# **E-POSTUPOVÁNÍ** UŽIVATELSKÝ MANUÁL

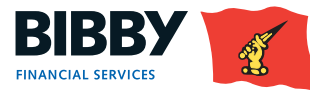

# **OBSAH**

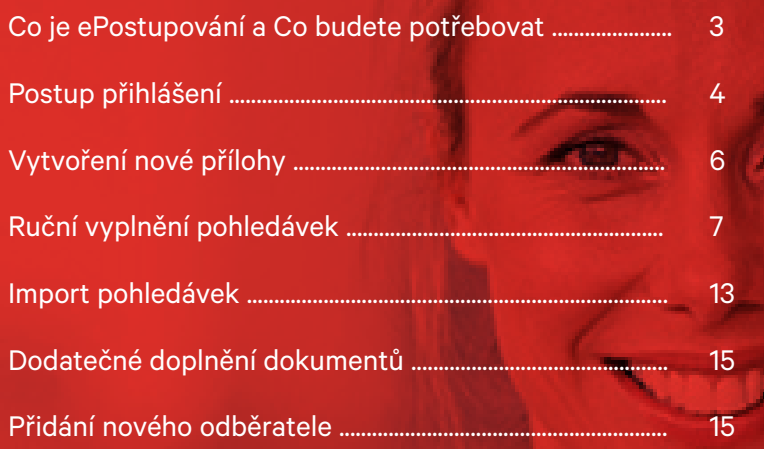

ò

# **FORMFLOW A ePOSTUPOVÁNÍ**

## Co to je?

Pro urychlení komunikace mezi Vámi, naším klientem, a Bibby jsme spustili elektronický proces postupování pohledávek (tzv. ePostupování). Díky systému FormFlow nyní vytvoříte factoringovou přílohu z pohodlí vaší kanceláře, on-line ji podepíšete i odešlete do Bibby. Přiložíte faktury, CRM listy, dodací listy a po schválení v Bibby obdržíte peníze na Váš účet, jak jste byli doposud zvyklí.

### Co budete potřebovat?

#### **Signer**

Aplikace Signer od Software602, která je volně dostupná, zaručí správné podepsání elektronického dokumentu a opatří ho kvalifikovaným časovým razítkem dle české i evropské legislativy.

#### **Postup instalace:**

1) jděte na web www.602.cz

2) na hlavní stránce najděte Signer a klikněte na STÁHNOUT

3) klikněte na STÁHNOUT U VERZE WINDOWS / OS / Android podle toho, jaký operační systém využíváte

4) dvojklikem spusťte instalátor a pomocí instalačního průvodce Signer nainstalujte

Aby se prodloužila jeho platnost ze 14 dní dnů na neomezenou, využijte následujícího postupu:

V aplikaci Signer kliknete na záložku dokument, následně na nastavení. Vyberete záložku webové služby a u položky LTD služba změníme URL na https://esign.bibbyfinancialservices.cz/LTD/LTD.asmx

#### Certifikát

Jedná se o elektronický podpis pro bezpečnou a komfortní on-line komunikaci. Kvalifikovaný certifikát Vám poskytne Česká pošta na svých Czech pointech.

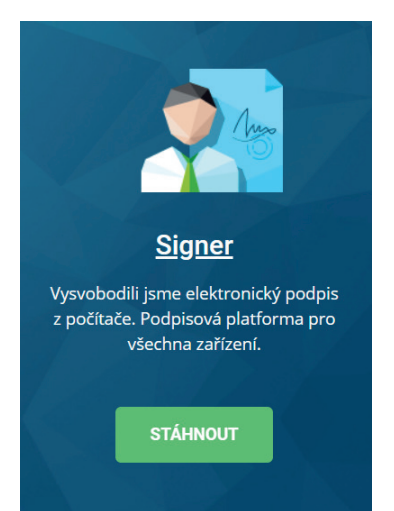

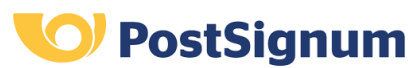

# **POSTUP PŘIHLÁŠENÍ**

Cesta přihlášení do ePostupování začíná na našich webových stránkách v sekci pro klienty, jak jste byli zvyklí doposud.

https://www.bibbyfinancialservices.cz/klientsky-pristup

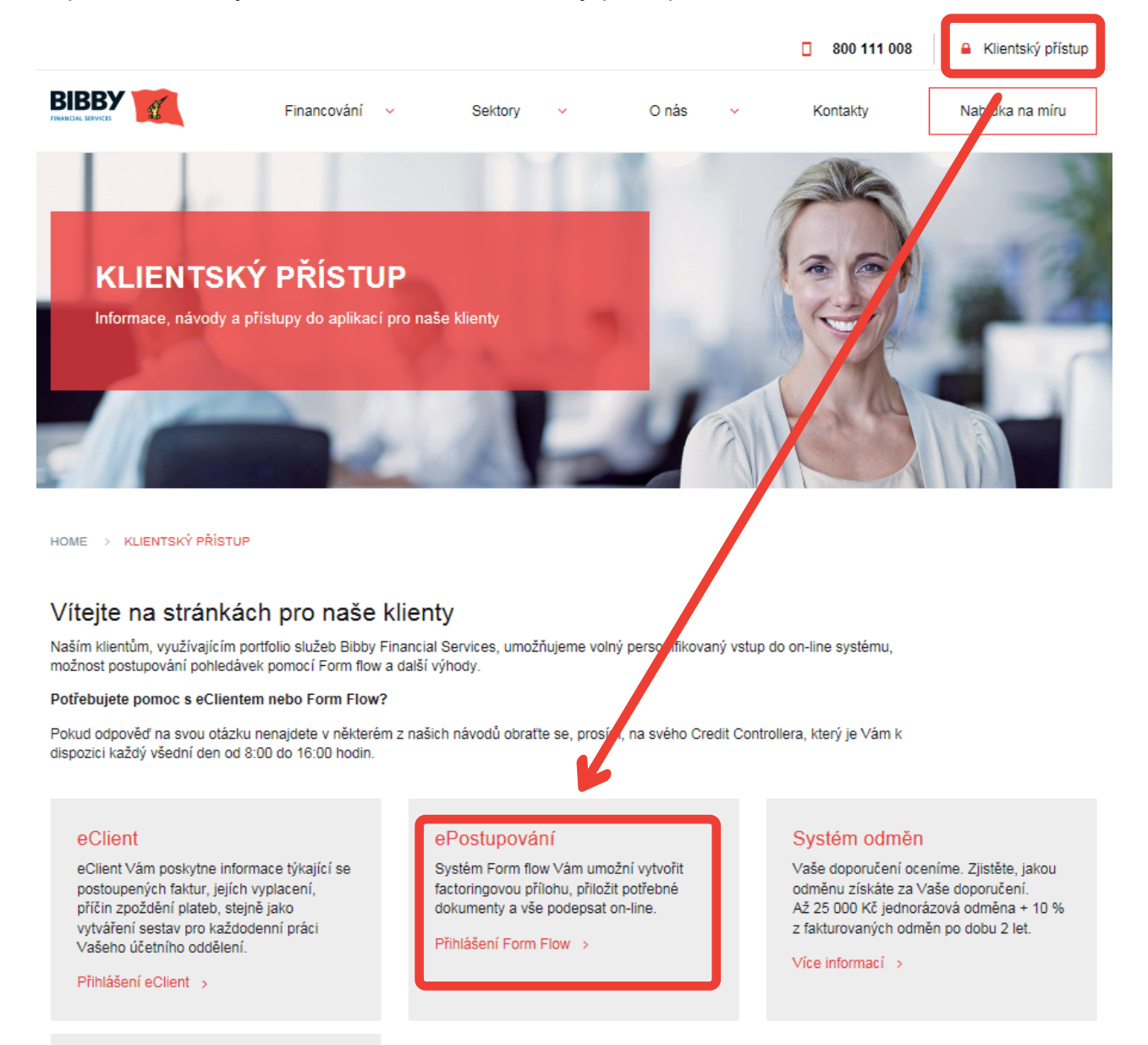

#### Návody a manuály

Uživatelské návody k ePostupování, vysvětlení factoringu, obchodní podmínky. Vše potřebné na jednom místě

Přejít na stránku >

#### V následujícím kroku již vidíte přihlášení do FormFlow.

Přihlašovací jméno je stejné jako do eClienta. Heslo Vám zašle Váš Credit Controller.

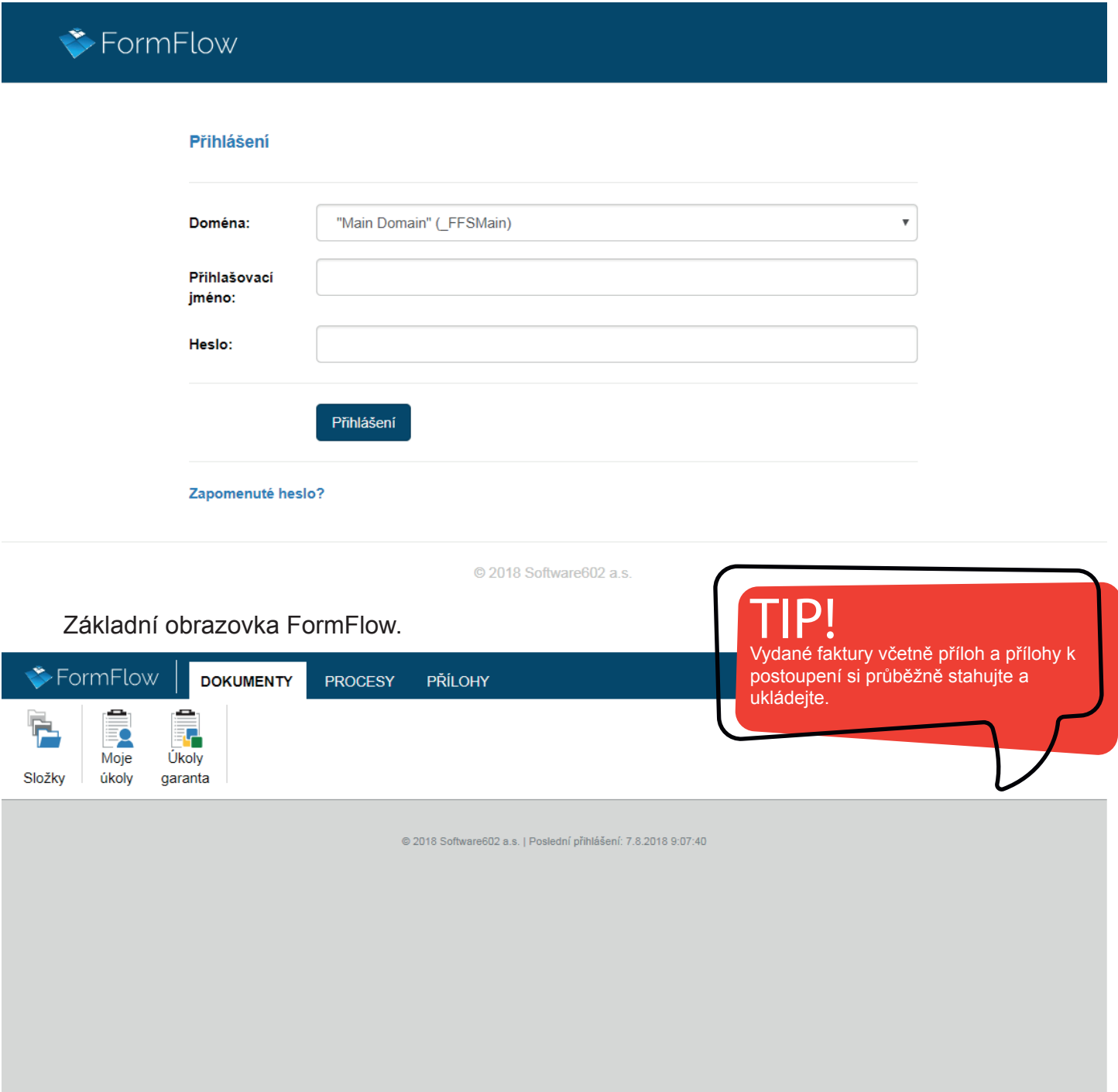

#### **Popis záložek, které budete využívat:**

**Dokumenty** – Najdete zde faktury vydané včetně příloh a všechny vytvořené přílohy k postoupení.

**Procesy** – Tady se nacházejí rozpracované dokumenty.

**Přílohy** – V této záložce můžete vytvořit přílohu k postoupení a najdete zde přehled již vytvořených příloh.

# **VYTVOŘENÍ NOVÉ PŘÍLOHY**

Novou přílohu k factoringové smlouvě tedy vytvoříme v záložce "**Příloha**" tlačítkem "**Nová příloha ke smlouvě**".

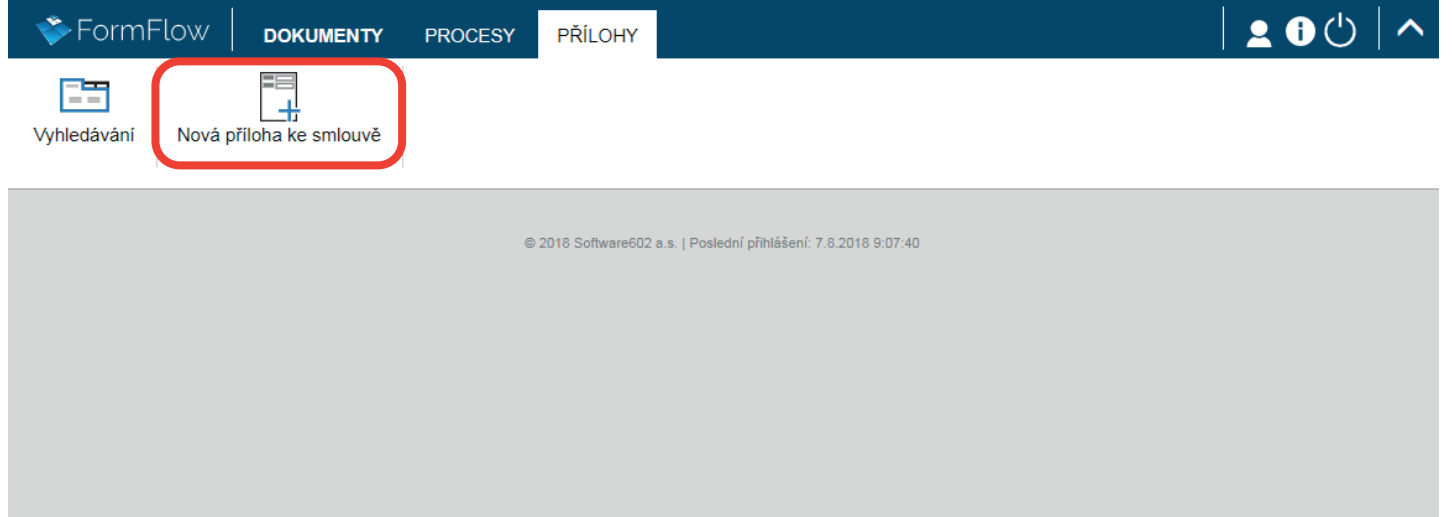

Hlavička se Vám vyplní automaticky. Máte možnost vybrat osobu, která má podpisové právo pro přílohy Bibby a bude přílohu podepisovat. Následně vyberete typ smlouvy, ke které chcete přílohu vytvořit.

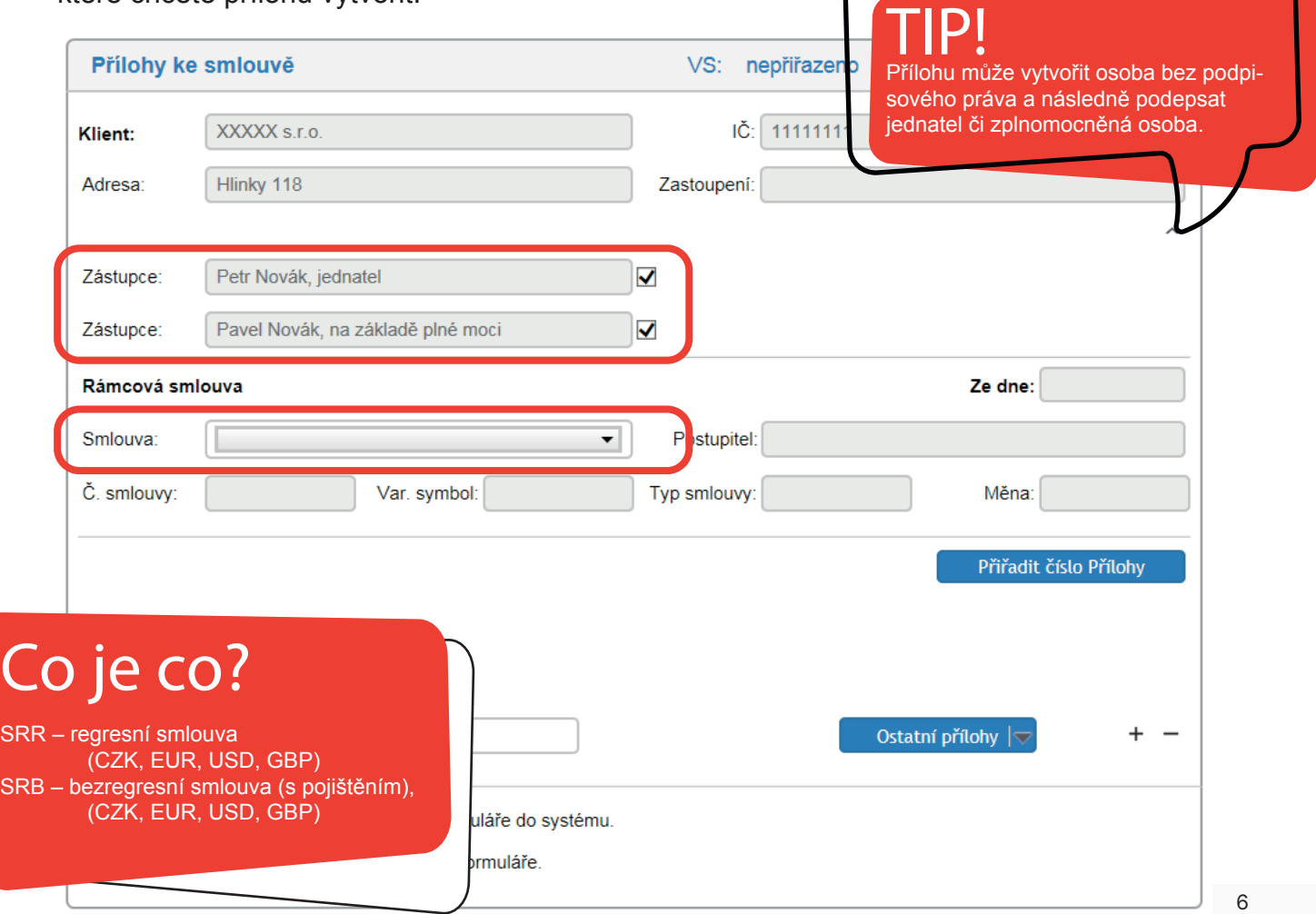

Po výběru smlouvy stisknete tlačítko "Přiřadit číslo přílohy". Zbývající pole se automaticky doplní a příloze se přiřadí číslo a variabilní symbol.

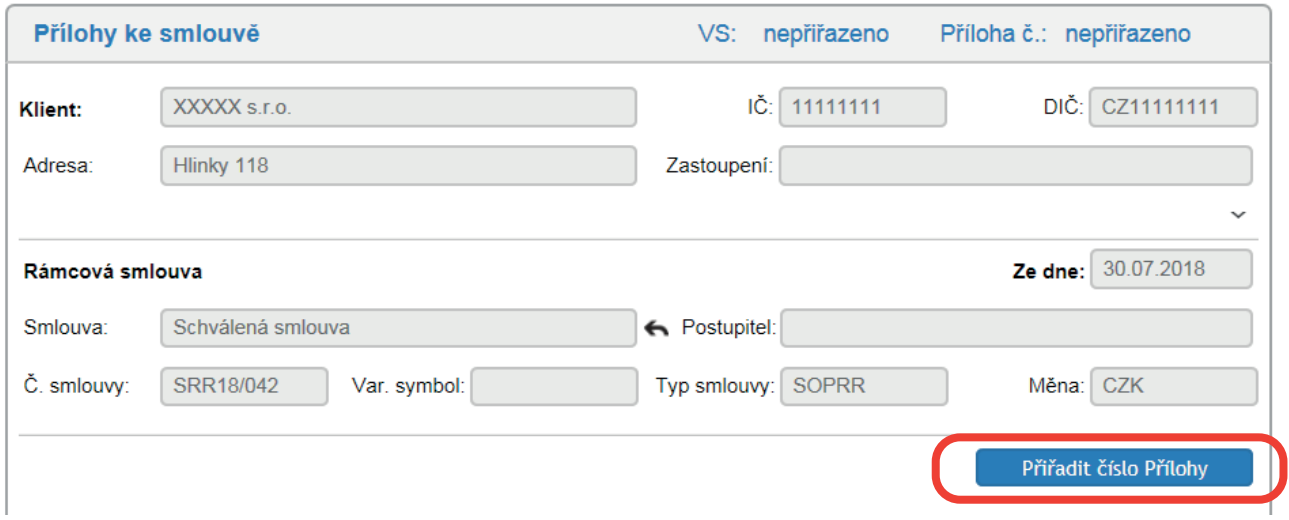

V následujícím kroku již zadáváte údaje k jednotlivým postupovaným pohledávkám. Nyní máte dvě možnosti:

V případě, že se jedná pouze o malé množství pohledávek, můžete je **zadat ručně**. Chcete-li chcete postoupit pohledávek více, můžete využít **importu**.

### **RUČNÍ VYPLNĚNÍ POHLEDÁVEK**

Budete vyplňovat část "Pohledávky".

Společnost – začněte psát název svého odběratele. Funguje zde našeptávač. Zadáním \_\_\_ (3x podtržítko) se Vám zobrazí kompletní seznam Vašich odběratelů.

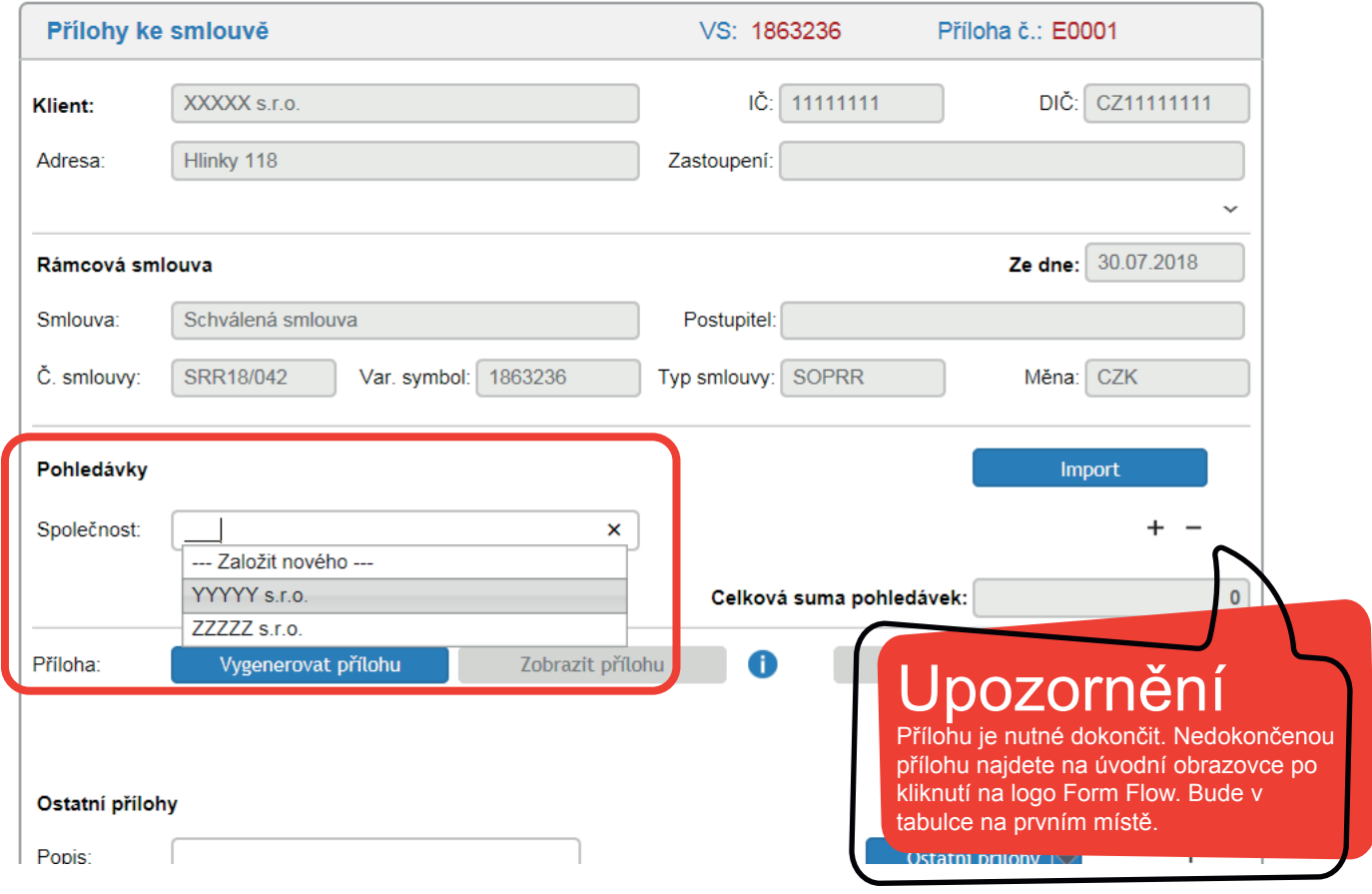

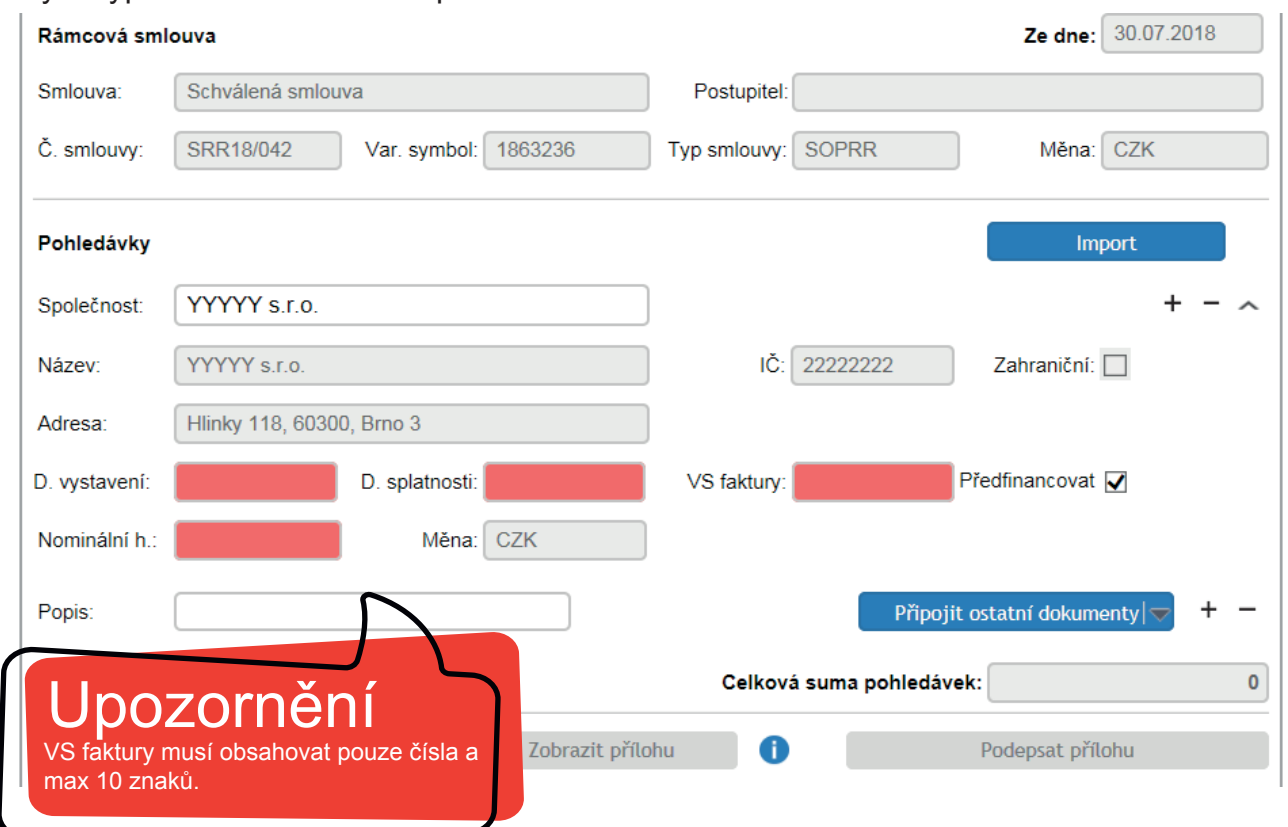

Nyní vyplňte všechna růžová pole.

Dále můžete připojit dokumenty potřebné k příloze. To znamená faktury, CRM listy, dodací listy a jiné.

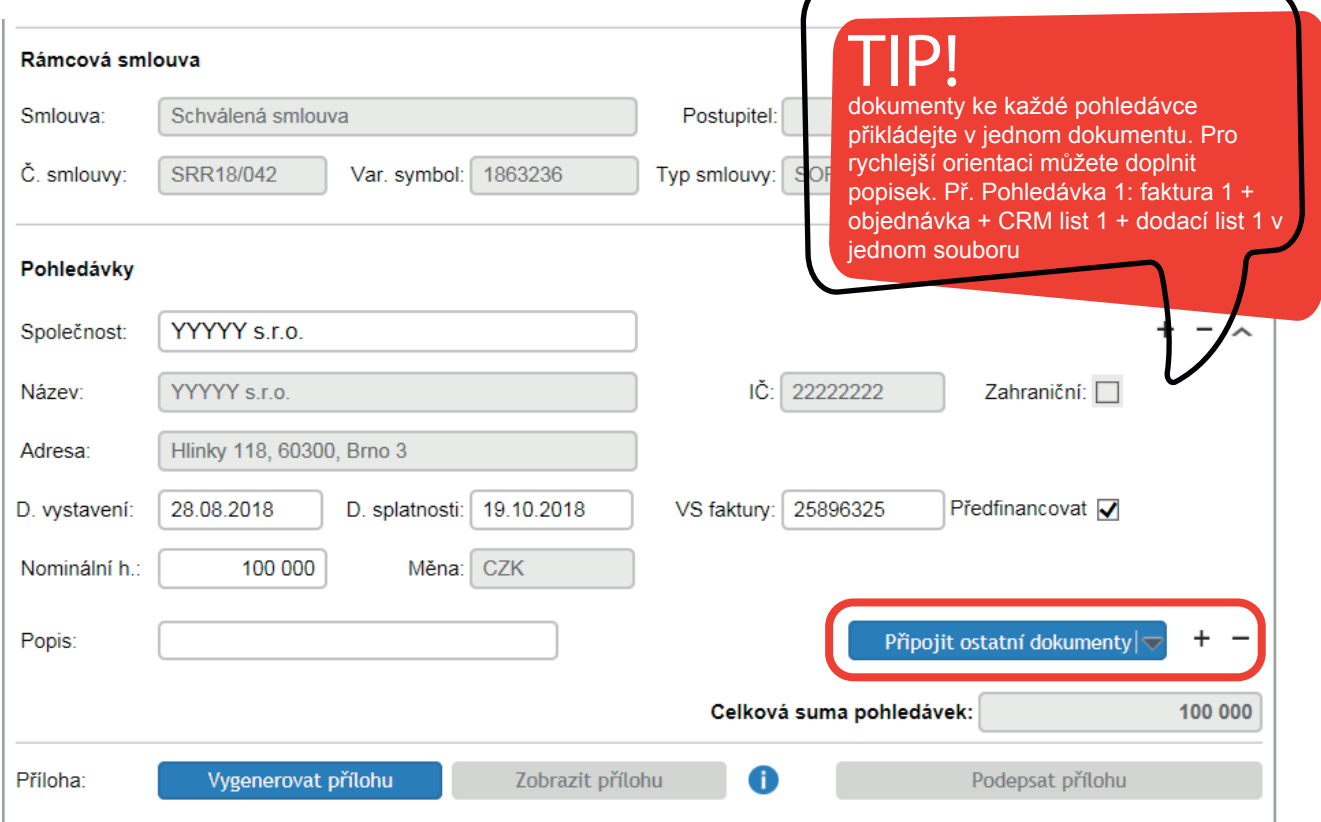

#### + přidat novou pohledávku a postup vyplnění opakujeme

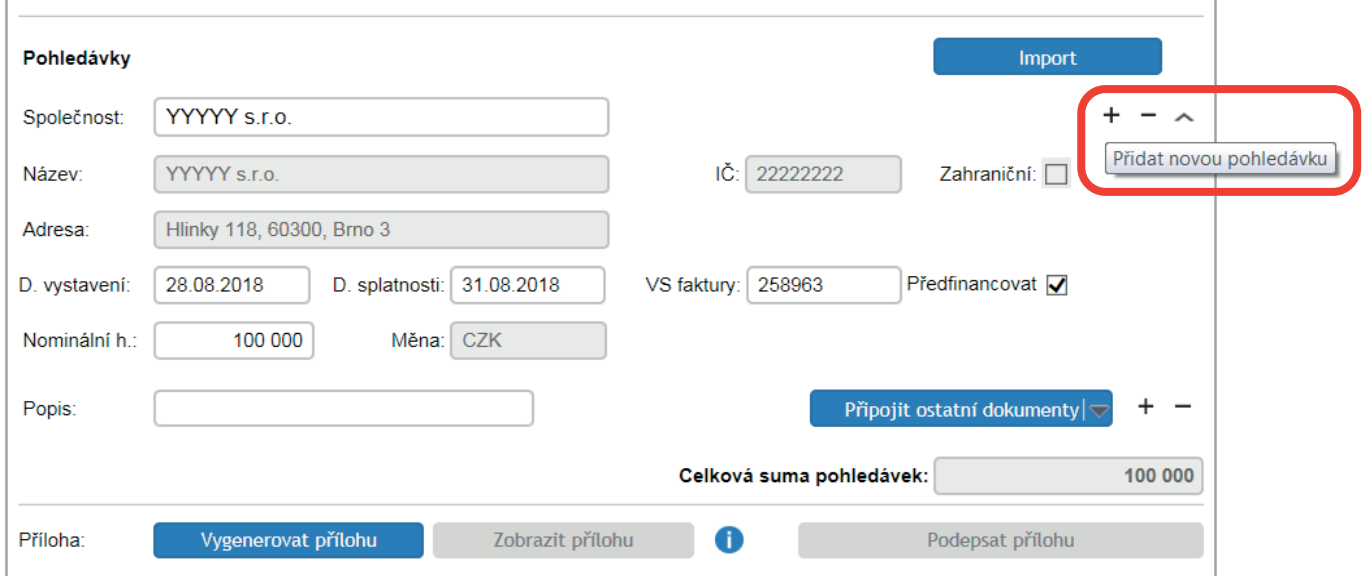

Ve chvíli, kdy máme všechny pohledávky vyplněné, vygenerujeme přílohu.

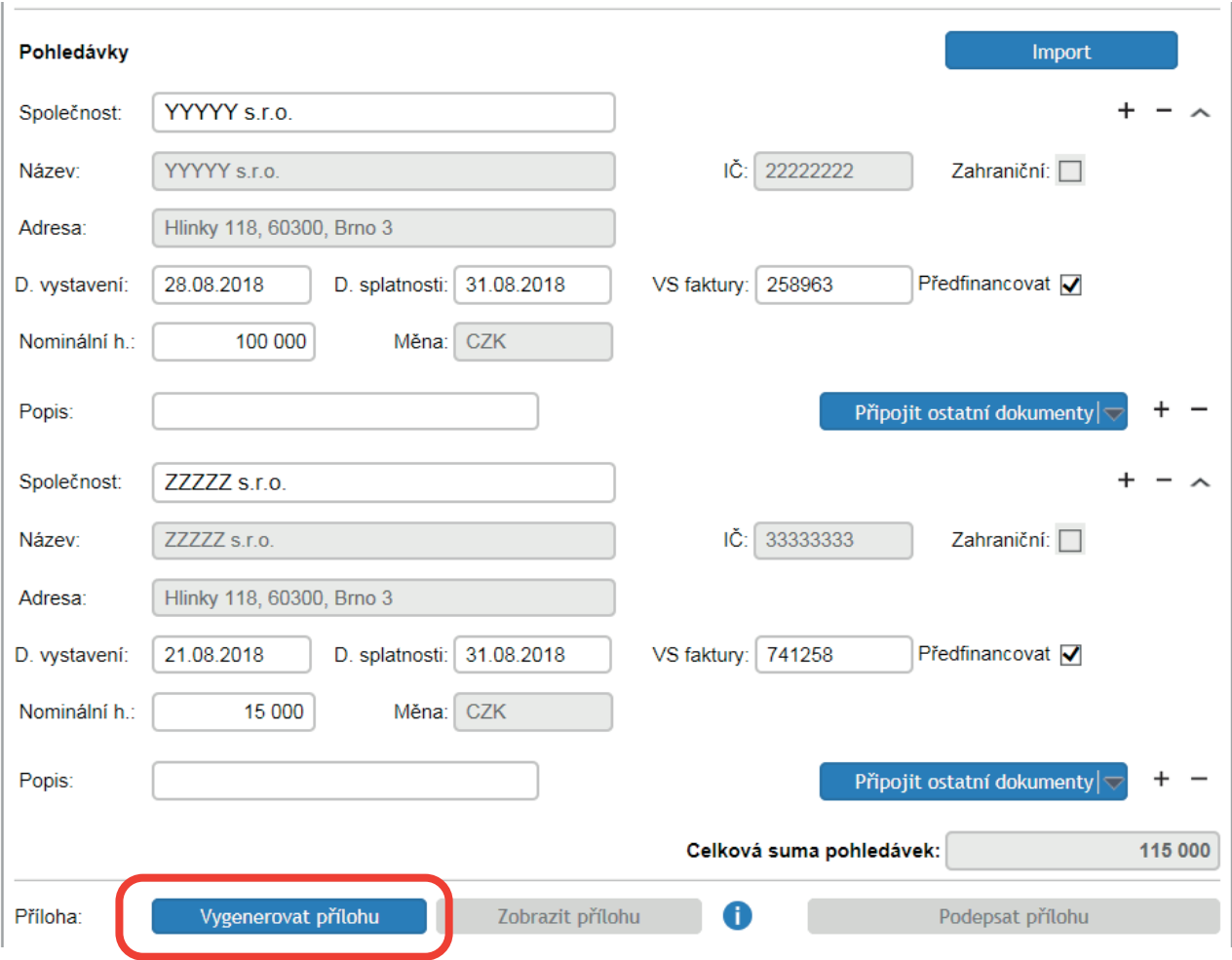

#### Následně si přílohu můžete zobrazit.

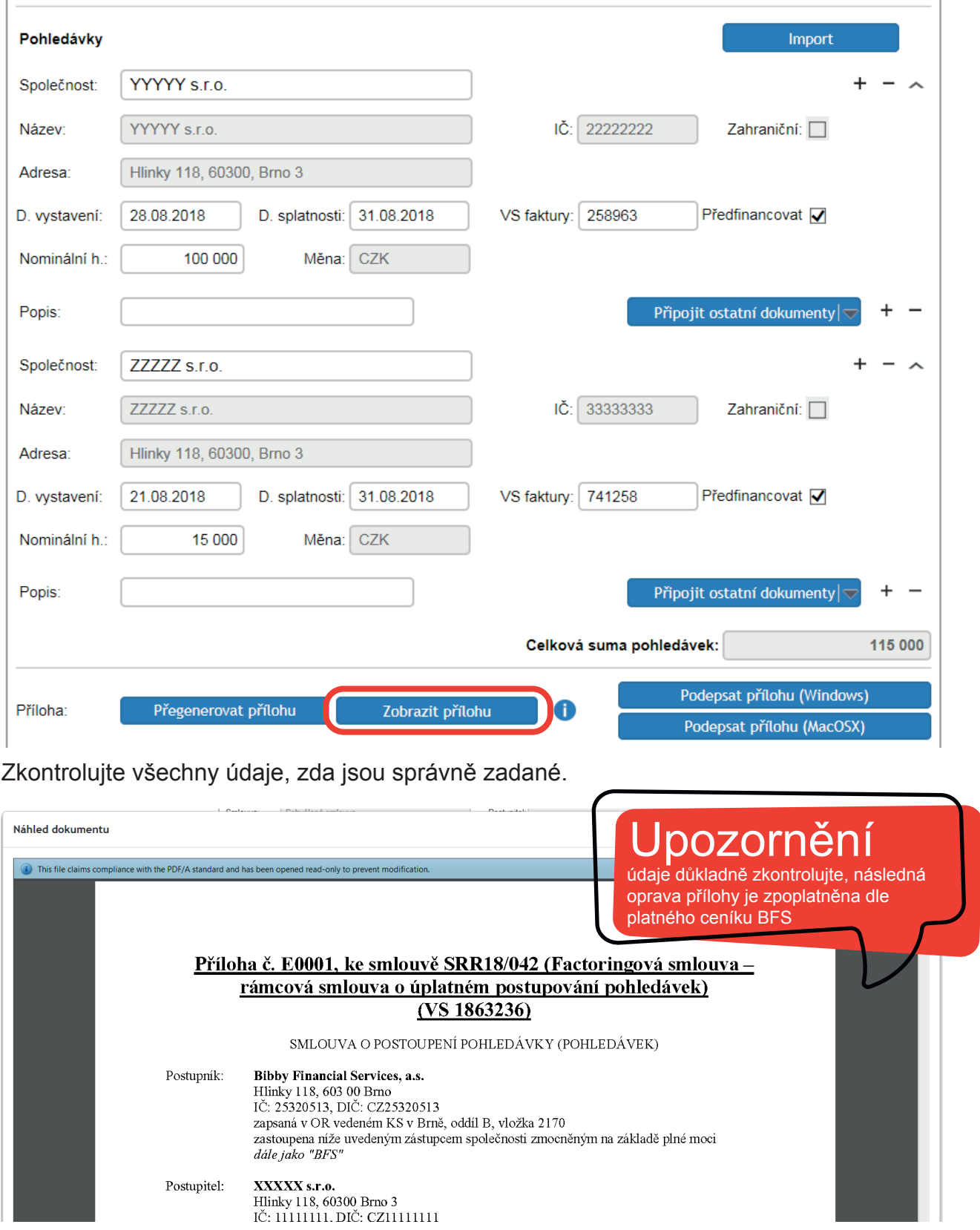

Nyní můžete přílohu uložit, aby ji mohla podepsat osoba s podpisovým právem či pozdějšímu zpracování. Pokud máte podpisové právo, můžete pokračovat k podpisu.

Kliknutím na "Podepsat přílohu" vás systém vyzve k vybrání oblasti pro podpis.

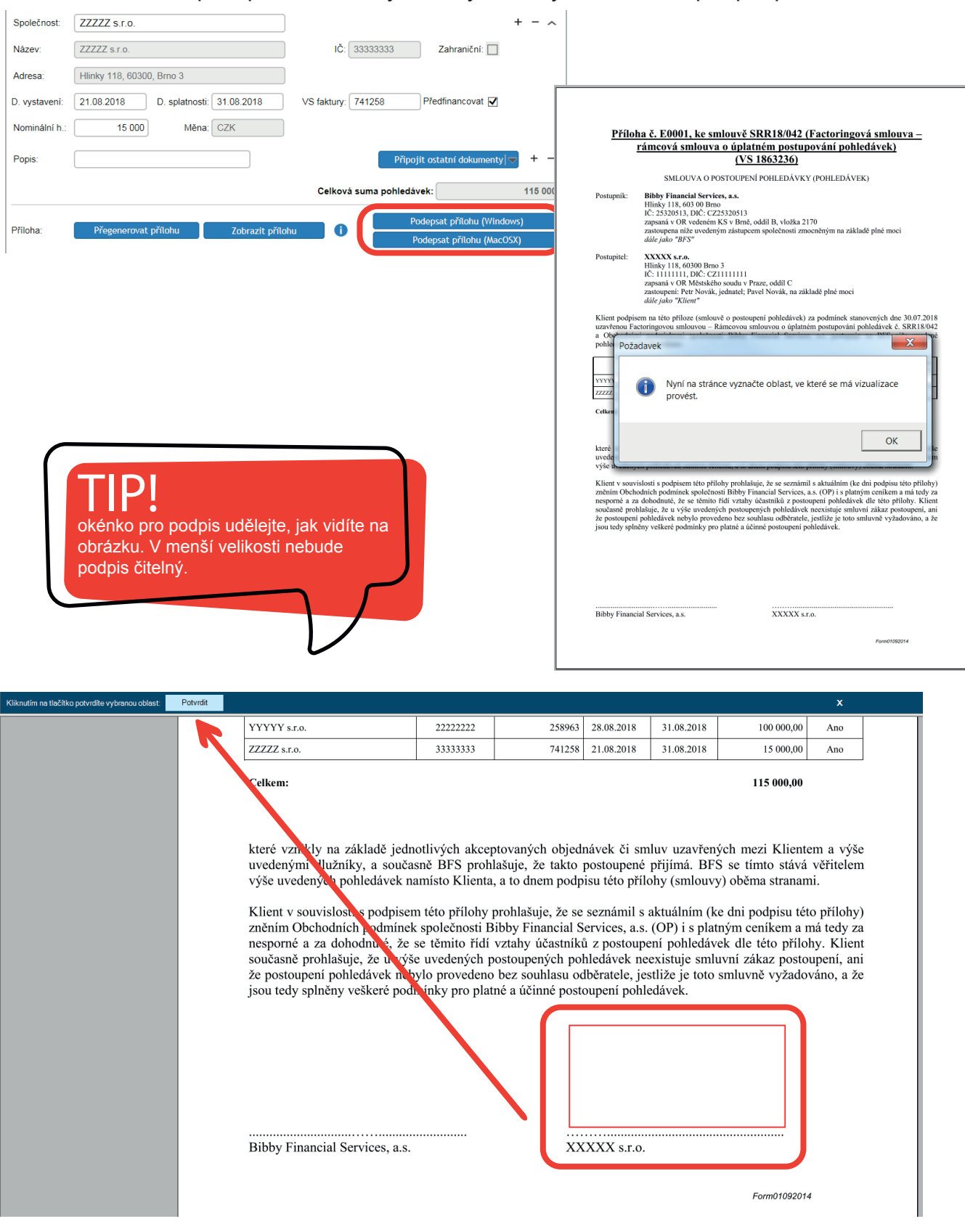

Následným kliknutím na "Potvrdit" je příloha podepsaná

Dalším klidnutím na tlačítko postoupit na schválení se příloha odešle do BFS. Opět bude potřeba potvrdit podepsáním.

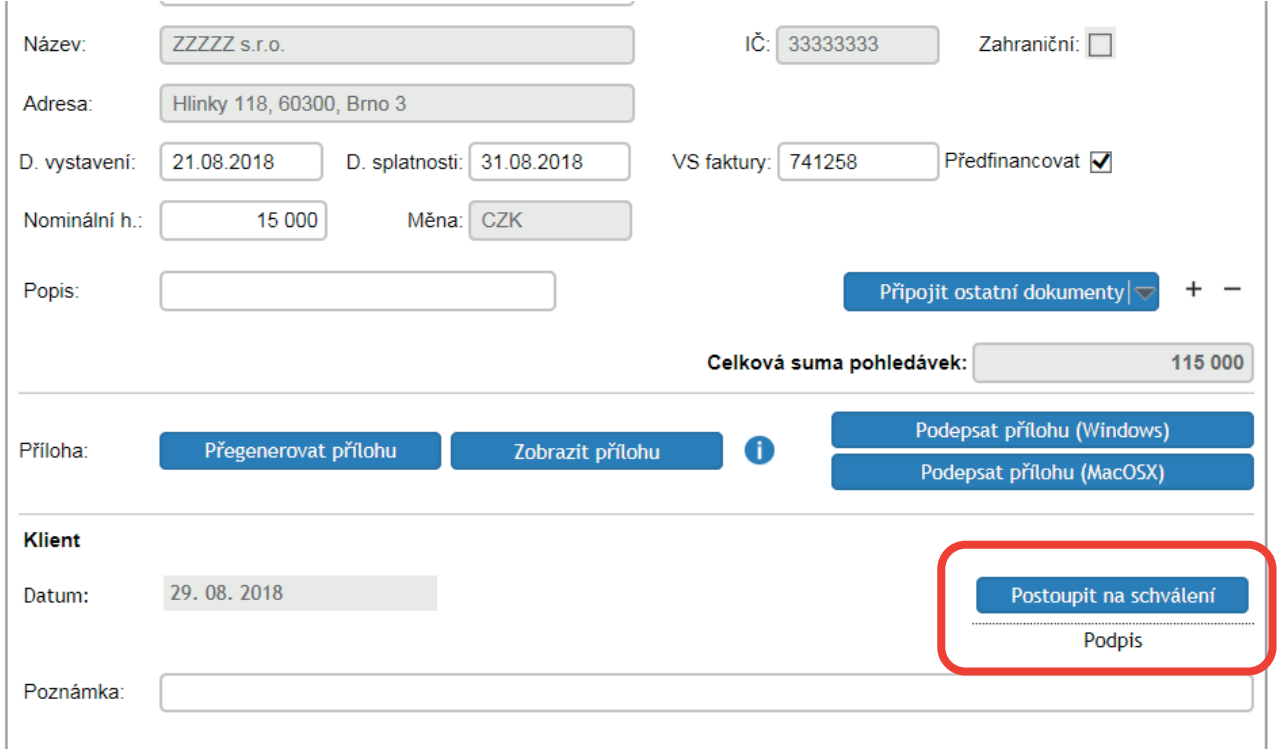

Ve chvíli, kdy vidíte následující obrazovku, je příloha na cestě do BFS.

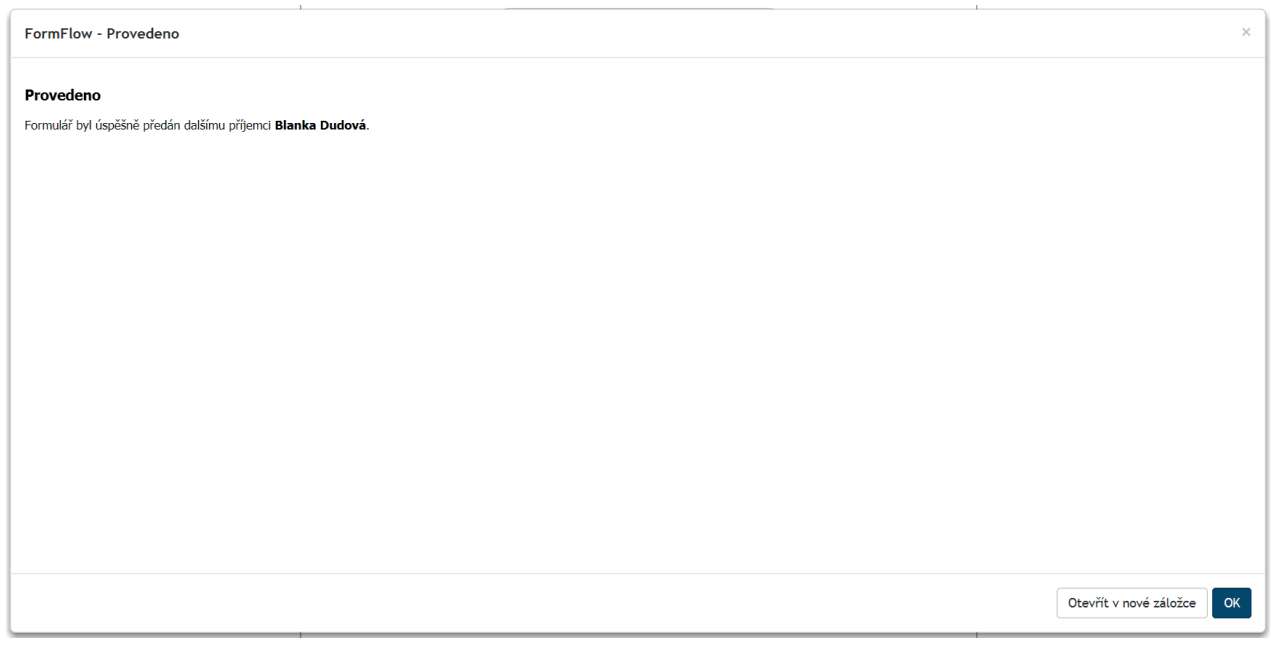

### **IMPORT POHLEDÁVEK**

K importu pohledávek si připravte následující tabulku v Excelu. Její šablonu najdete v příloze s tímto manuálem a v klientské sekci na webu.

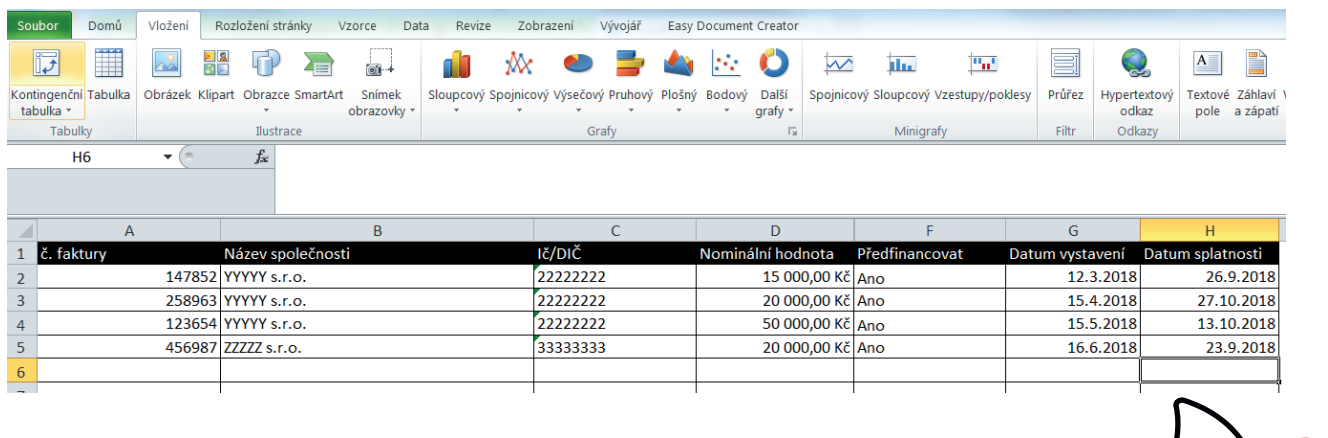

Upozornění Sloupce nepřehazujte, data by se

neimportovala správně.

Ve FormFlow pak kliknutím na "Import" vyberete umístění tabulky a následným kliknutím na šipku se údaje nahrají do systému.

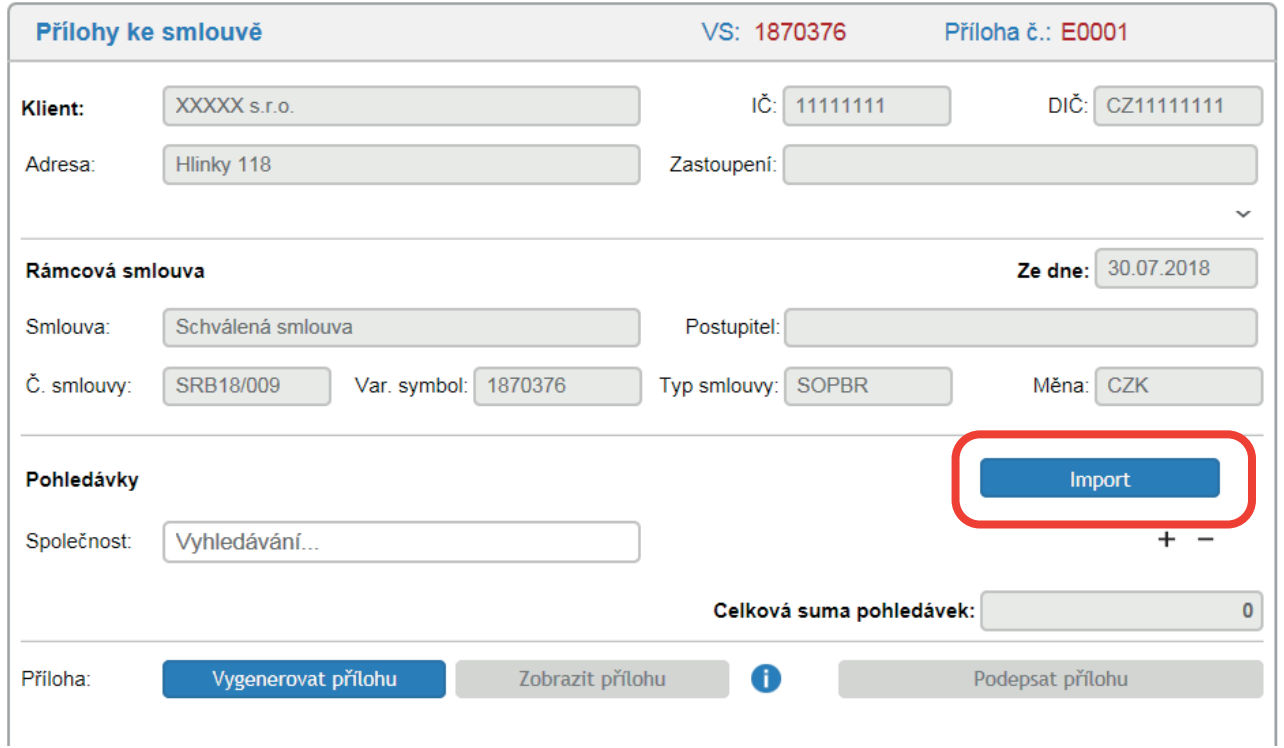

Rozbalením jednotlivých pohledávek můžete zkontrolovat, zda jsou data správně naimportovaná. Pokud se pole rozbalí automaticky, znamená to, že je potřeba řádek zkontrolovat.

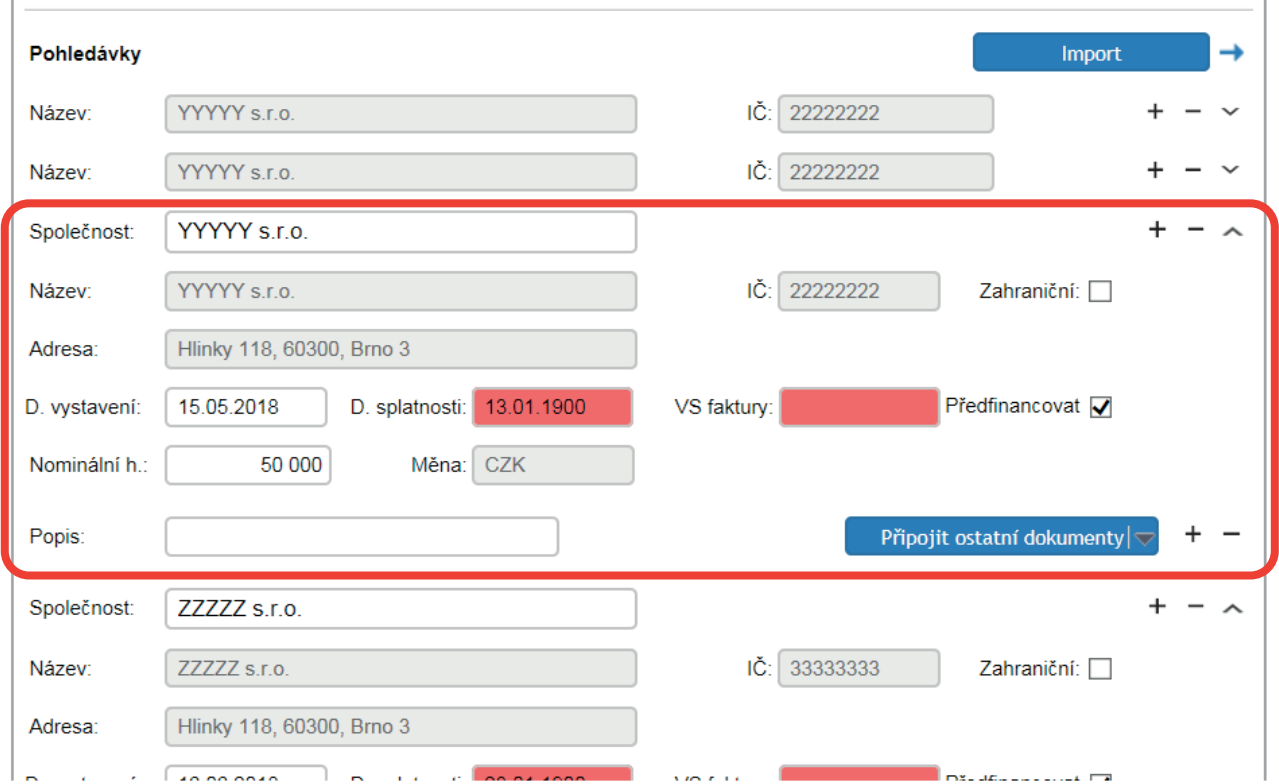

Opět ke každé pohledávce můžete přiřadit dokumenty.

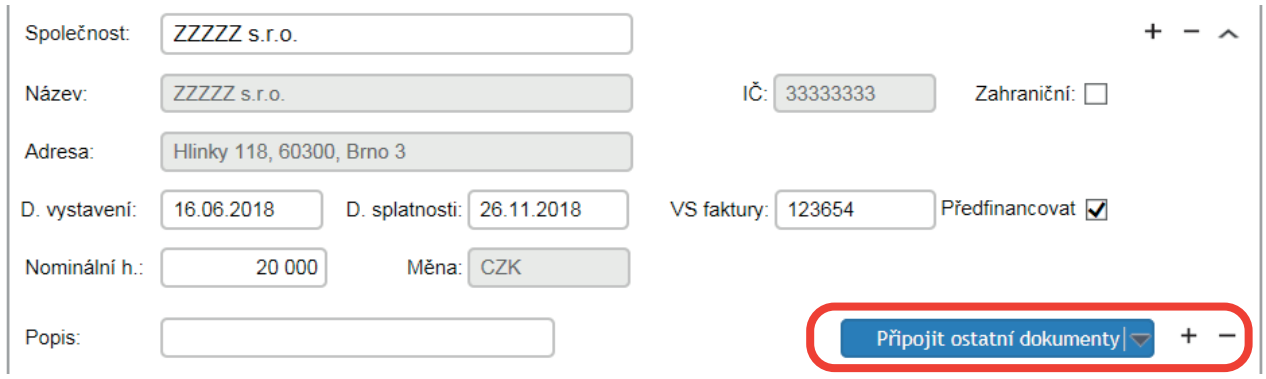

Další postup je již stejný jako u ručního vyplnění od části vygenerovat přílohu.

### **DODATEČNÉ DOPLNĚNÍ DOKUMENTŮ**

Dodatečné dokumenty k financování může přiložit i po podpisu přílohy.

Přílohu najdete v záložce přílohy – vyhledávání – nyní použijte filtr a do kolonky VS napíšete variabilní symbol přílohy - odeslat. Tím se vám příloha zobrazí a poté si ji otevřete. Úplně na konci najdete část "Ostatní přílohy", kde můžete vložit potřebné dokumenty a popisky.

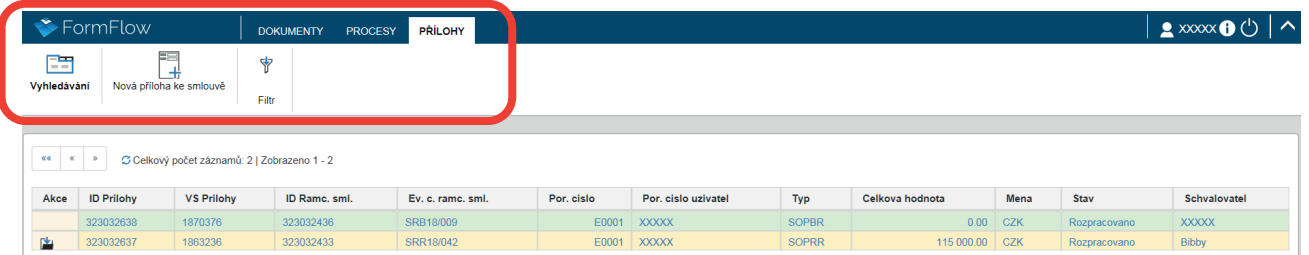

# **PŘIDÁNÍ NOVÉHO ODBĚRATELE**

Nové odběratele můžete přidat při vytváření přílohy ve chvíli, kdy vybíráte odběratele. Zadáte 3x podtržítko a vyskočí "Založit nového". Nyní nastávají 3 varianty:

**Odběratel z ČR** – do IČ zadáte IČ odběratele a stisknete ARES – název a adresa se doplní automaticky

**Odběratel z SK** – opět zadáte IČ odběratele a stisknete SIMS – opět se údaje doplní

**Odběratel odkudkoliv ze zahraničí** – zadáte název společnosti, z Evropy zadáváte DIČ do položky IČ a u jiných zemí zadáte identifikační číslo společnosti, které máte k dispozici, dále zaškrtnete "zahraniční"

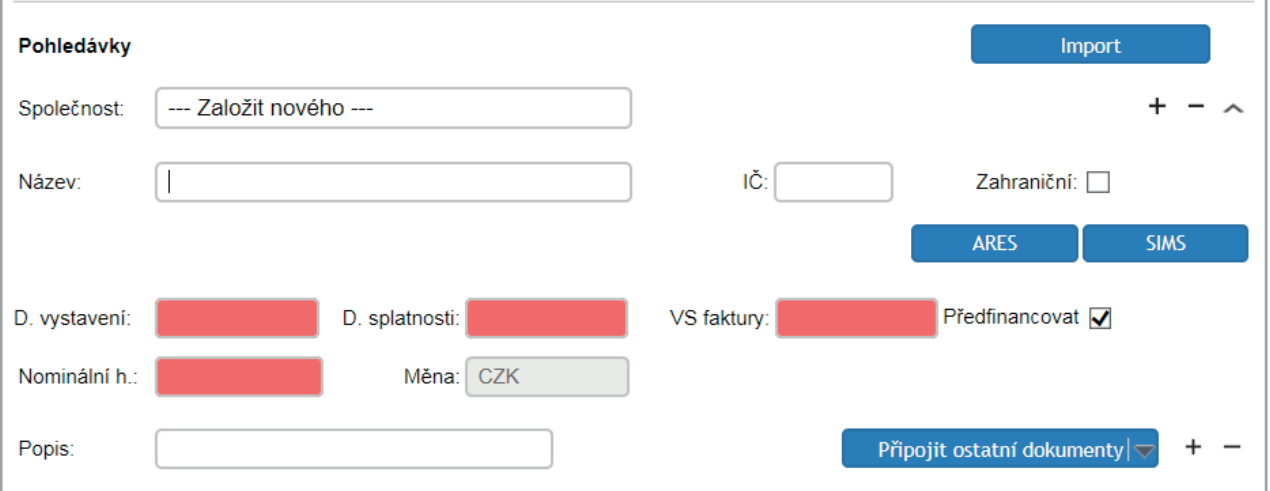

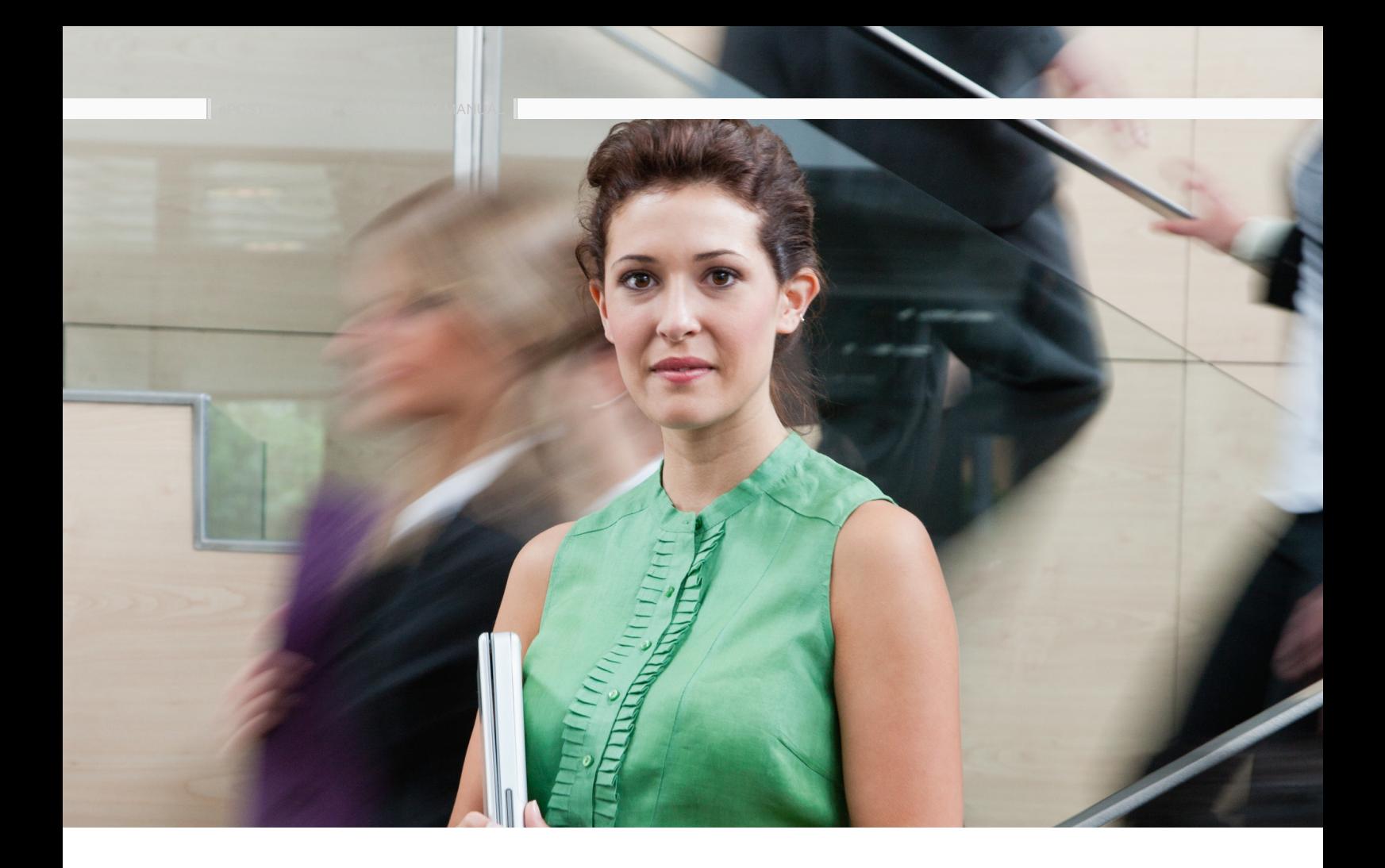

#### NAŠE PRODUKTY A SLUŽBY **(877) 882 4229 www.bibbyusa.com**

Bibby Financial Services je největším nezávislým poskytovatelem provozního financování pro více jak 10 000 společností na celém světě. **01 297 4911 www.bibbyfinancialservices.ie** firmám napříč Evropou, Severní Amerikou a Asií. Máme téměř 40 let zkušeností, finanční řešení přizpůsobujeme na míru

Se 40 pobočkami ve 13 zemích poskytujeme specializované financování **3759 0333 www.bibbyfinancialservices.hk** obchodu, zásob a provozních zdrojů. Pomáháme společnostem růst jak na domácích, tak zahraničních trzích.

Pokud vás zajímá, jak Bibby Financial Services pomůže vašim obchodním potřebám, obraťte se na náš tým odborníků na: **0808 159 5241 www.bibbyfinancialservices.com**

**800 111 008 www.bibby.cz**

FACTORING • BAD DEBT PROTECTION • EXPORT FINANCE • TRADE FINANCE WE BELIEVE IN **YOUR** BUSINESS **(866) 50-BIBBY www.www.bibbycanada.ca**

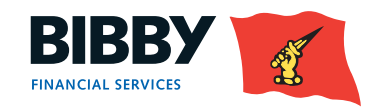